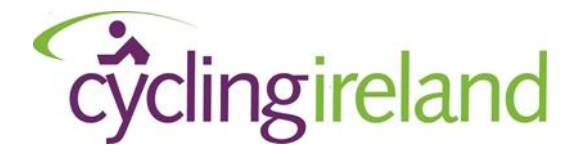

# Event Set Up Guide – Competitive Events

- 1. [How to Login](#page-1-0)
- 2. [Find your event](#page-2-0)
- 3. [Add Event Information](#page-3-0)
	- Basic Event Details
	- Advanced Event details
- 4. [View Event Date\(s\)](#page-6-0)
- 5. [Add Entry options / Tickets](#page-7-0)
	- Basic Entry / ticket options
	- Advanced ticket information
- 6. [Add Pictures / Logos to your event](#page-12-0) (optional)
- 7. [Configure ticket availability](#page-13-0)
- 8. [Set your Event Live](#page-16-0)
- 9. [Checklist!](#page-17-0)

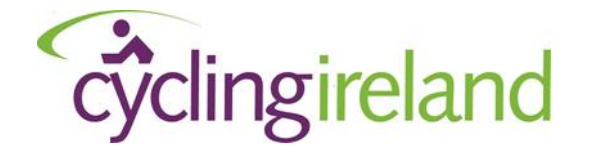

*1. How to Login*

<span id="page-1-0"></span>As an event organiser you will need to login to eventmaster and set up your event for online booking

- [Activate](https://eventmaster.ie/activation/recovery) your account or
- [Login](https://eventmaster.ie/login.html) as an Event Organiser

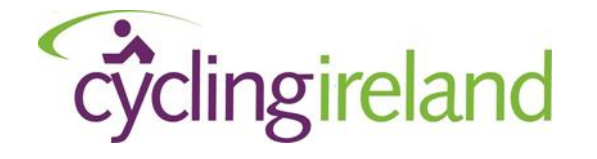

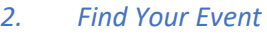

<span id="page-2-0"></span>On the top right you will see your name

Click the dropdown arrow & Select 'Manage events'

- Your events will appear under Live, Draft or Archived.
- The 'draft' events are events that you can edit and set up for online booking.

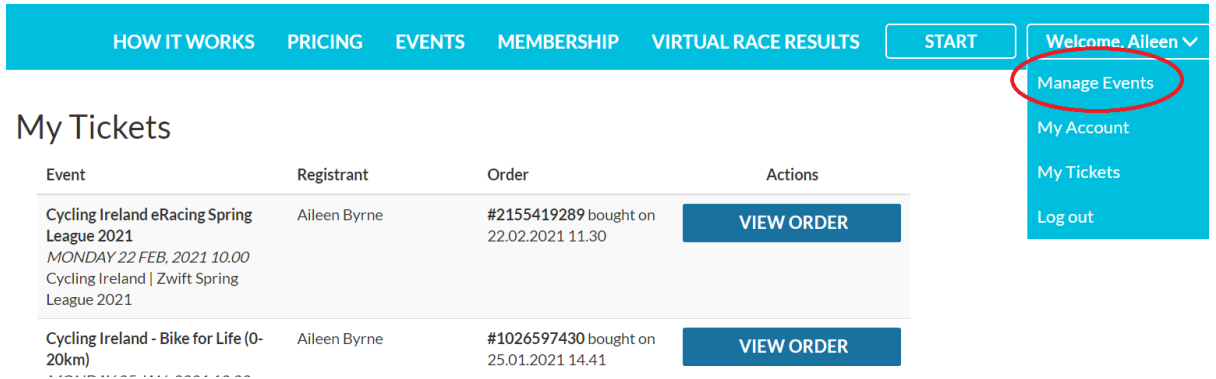

• Find your event(s) under draft & Select Edit

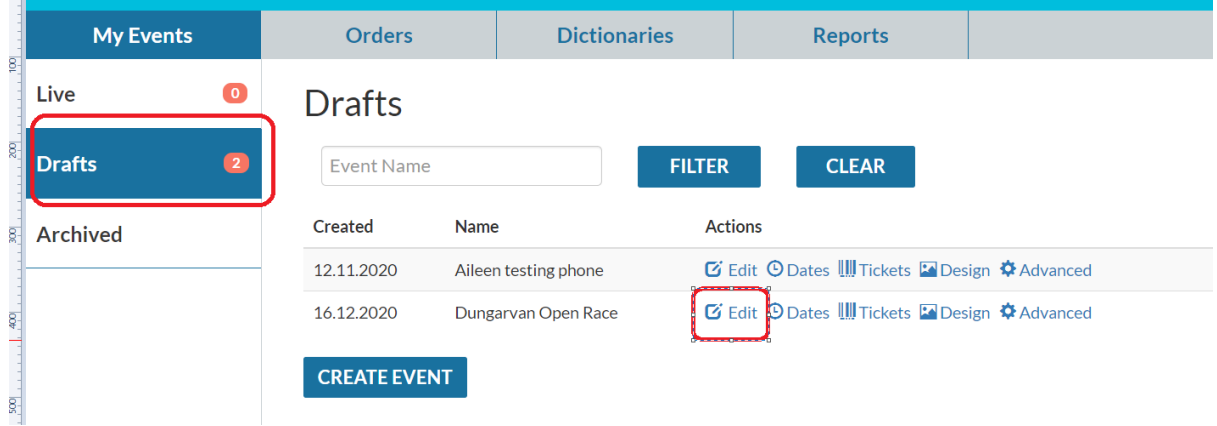

• When you select Edit you will have 5 'tabs' available to you to complete event set up. Not all are applicable to you.

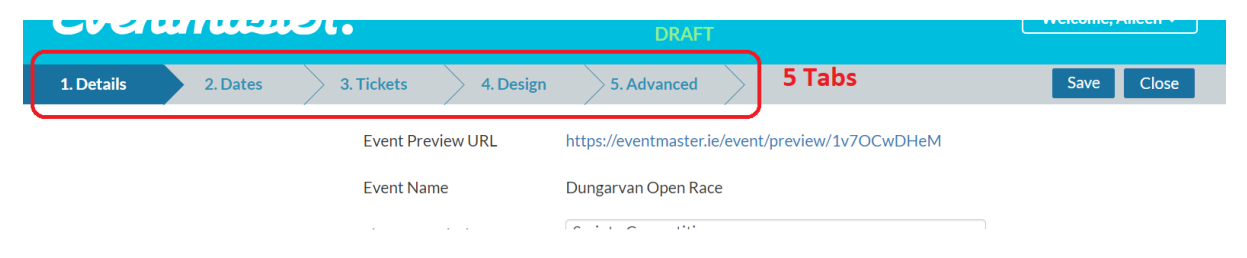

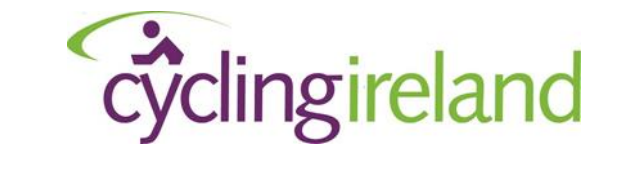

*3. Add Event Information*

### <span id="page-3-0"></span>*Tab One – DETAILS*

This is where you enter the main body of information about your event. Including

- Event details (route, prizes, distances and any other ad hoc information)
- Organiser information
- Currency (£/€ if you are collecting payment for your event)
- Online tickets sales (when you want entry to open/close)

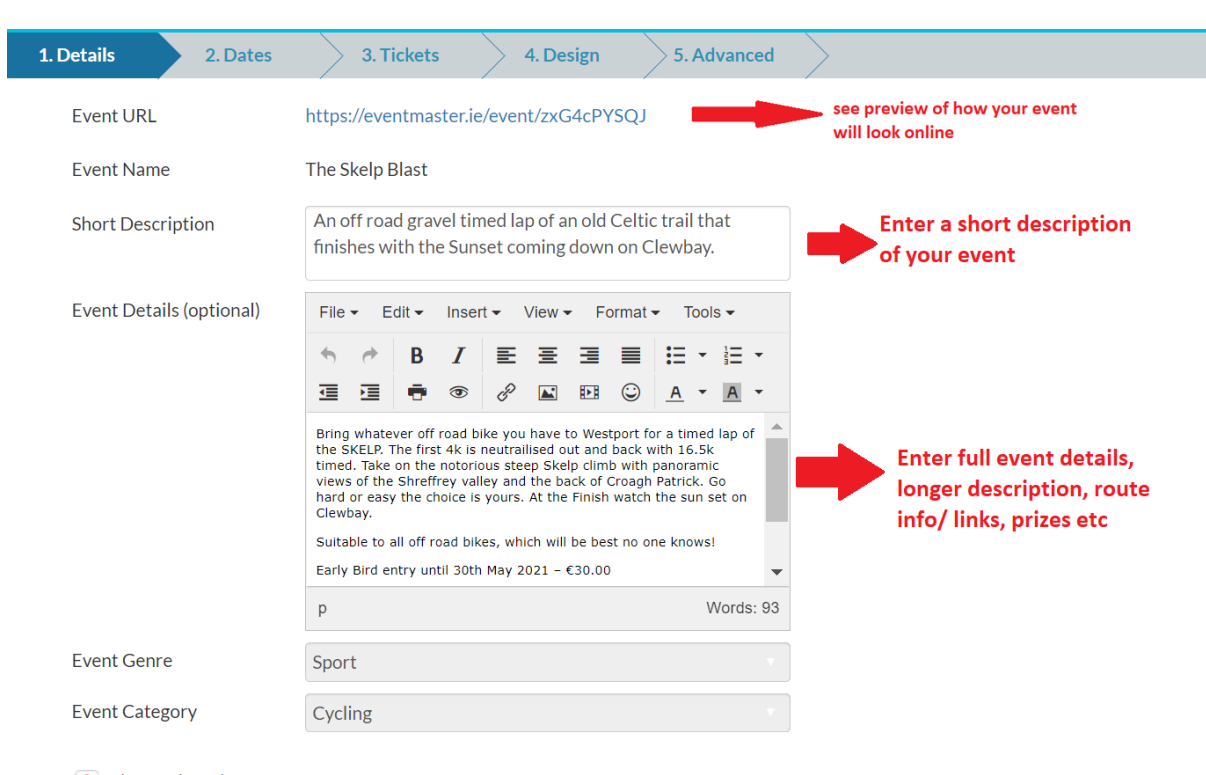

#### **Step 1 – Basic Event Information**

 $\blacktriangleleft$  Advanced Settings

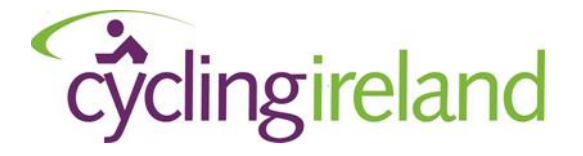

### **Step 2 – Advanced Event Information**

Select 'Advanced Settings'

Under 'Advanced settings' you will need to add some details. The **only sections** you will need to amend are below. *Do not change any other settings or select or untick any more checked boxes*

• Event City

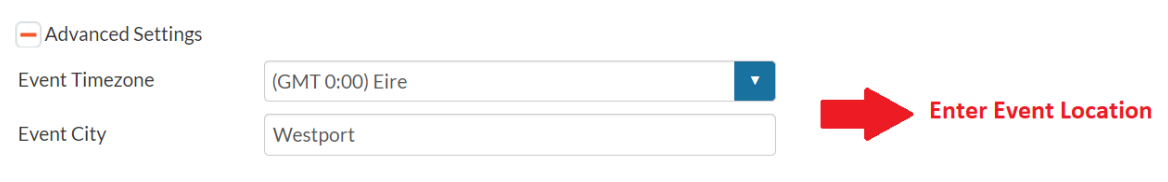

• Currency / Duration

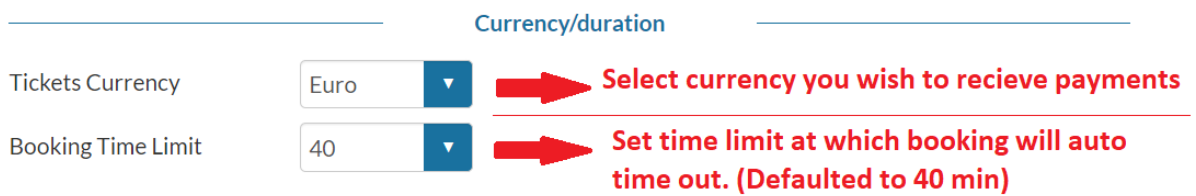

#### • Online Ticket Sales

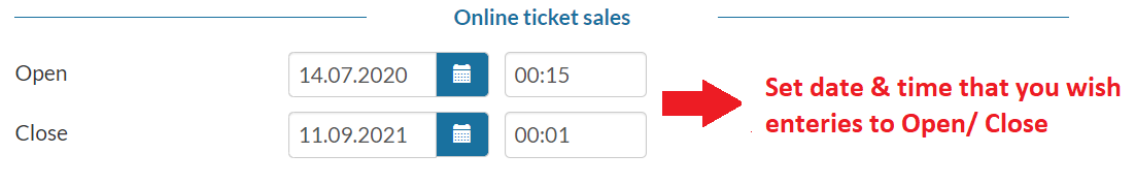

Hide dates on event page

Please Note - Your event wll not be available for online booking until Cycling Ireland publish you event as live (regardless of the open date selected above)

## • Event Contacts

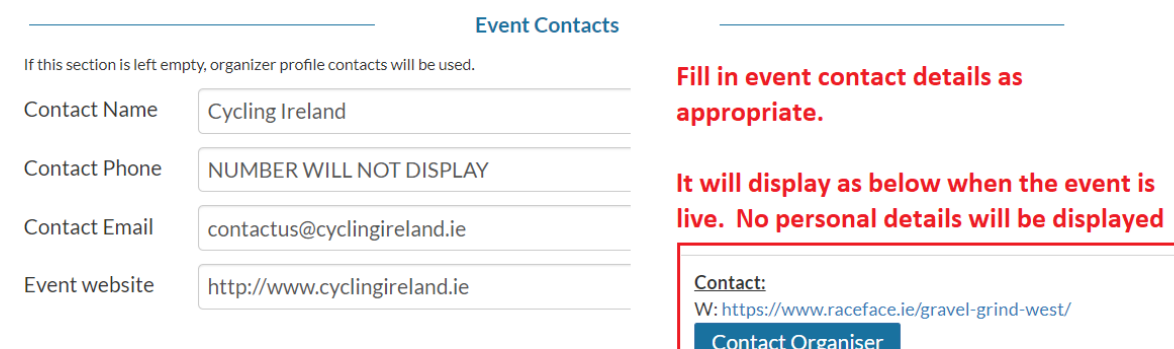

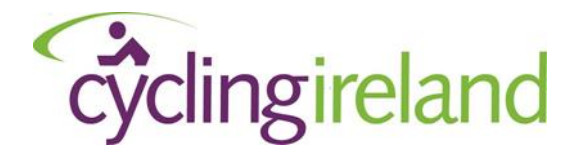

When you have entered all details, scroll to the top and select 'Save' in the top right.

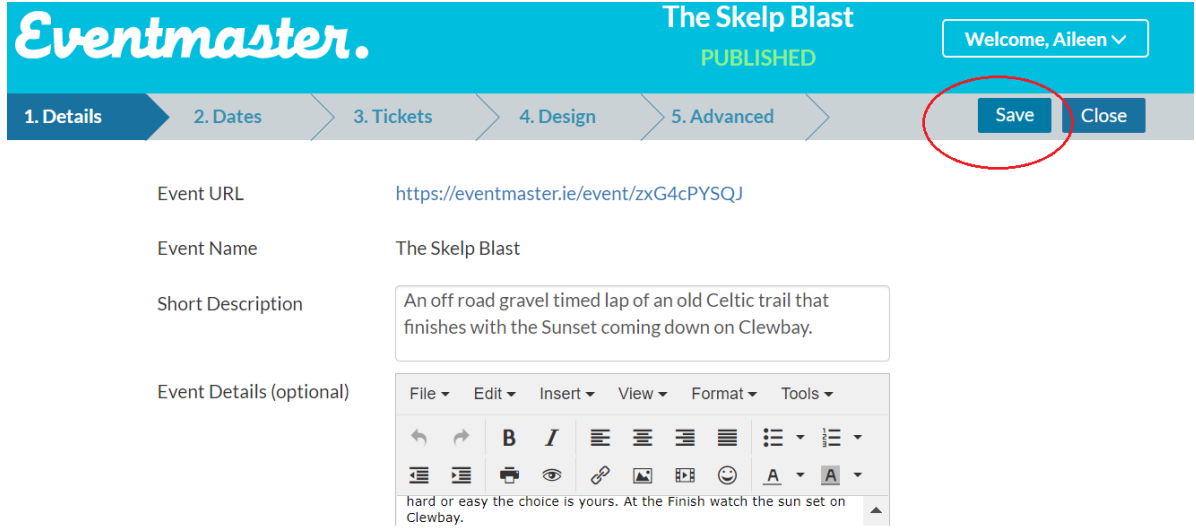

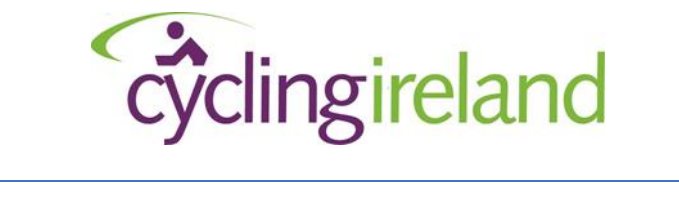

*4. View Event Date(s)*

## <span id="page-6-0"></span>*Tab Two – Dates*

Here you can see the Start date of your event. You do not have an editing ability here. If you wish to change the Event name or Date please contact Cycling Ireland – [contactus@cyclingireland.ie](mailto:contactus@cyclingireland.ie)

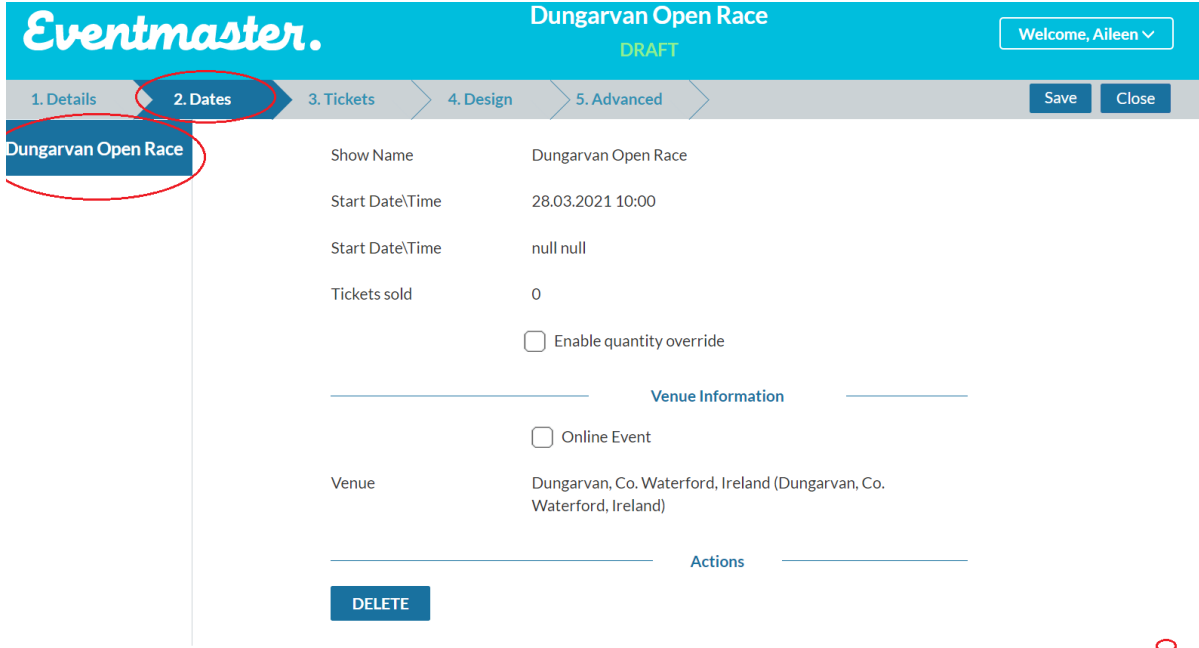

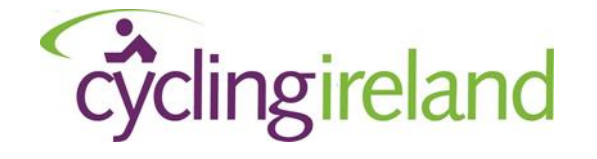

*5. Add Entry Options & Tickets*

### <span id="page-7-0"></span>*Tab Three – Tickets*

In this section you will add your entry types or 'tickets'. You can name your tickets as to what best suits you and your events. There are two examples below. In tab 5 'Advanced' we will configure what members/participants have access to what events.

Ticket Examples

- 1. Competitive Open RR
- 2. Club League

To add a 'ticket' (ie – an entry option) just select add ticket.

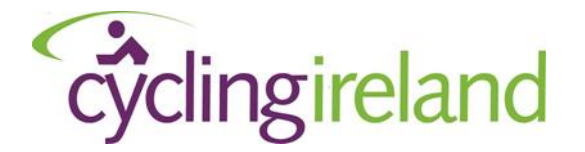

#### **Example 1: Competitive Open RR**

#### **Step 1 – Basic Details**

In the example below, there are Four tickets set up for Three races. Race 2 – The Junior & A3 race is set up as two 'tickets' as there is a different price for each.

To add a 'ticket' (ie – an entry option) just select add ticket.

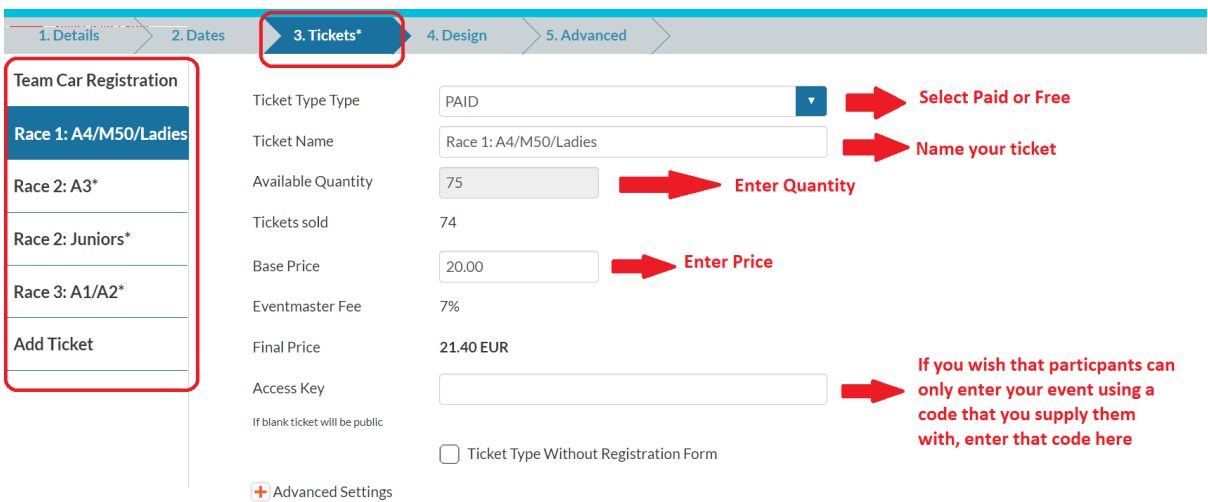

If you are running an open race and wish to allow your own club 'limited Competition' licence holders this also would be set up as a separate ticket. We can configure this later that just your club members can see this ticket when entering the event.

If you are adding multiple tickets for one race we advise to add 'Race 1../Race 2 ' etc to the beginning of each entry for your own simplicity when downloading entry lists at event time!

*If you wish to combine the quantity available between two ticket types please contact us – [contactus@cyclingireland.ie.](mailto:contactus@cyclingireland.ie) EG – An A3 and Junior race has 100 places. It is entered as two tickets as juniors pay €10 and A3 pays €15. On each ticket enter the quantity as 100 & contact us so no more than a 100 can enter between both ticket types*

#### **Step 2 – Advanced details**

Select 'Advanced settings' under the tickets tab

• Quantity per order For any competitive event the 'quantity per order' must be set as 1 for both of the values below.

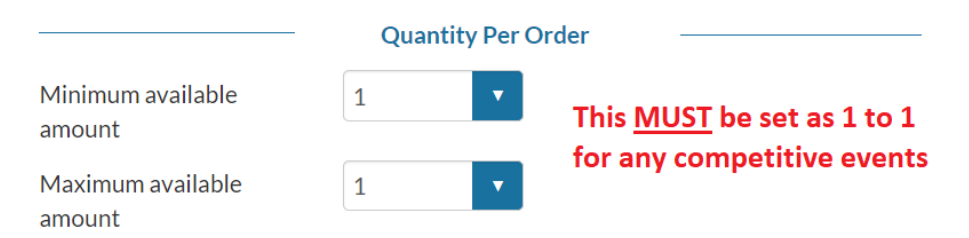

• Sorting

You can sort the order that you ticket appear on the entry form here. Number 1 will show it top of the list, Number 2 will show it second in the list and so on.

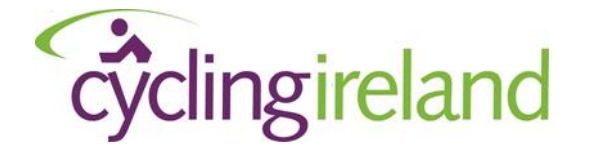

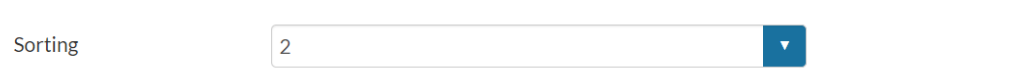

• Show remaining quantity Here you can select if you wish to show how many entries for a specific ticket type is left

**Hide Count Settings** 

- Don't show remaining quantity
- $\bigcirc$  Show full remaining quantity of ticket
- $\bigcirc$  Show remaining quantity when X tickets are remaining in that ticket type

# When you are finished scroll back to the top and select 'Save'<br>
The Skelp Blast<br>
The Skelp Blast

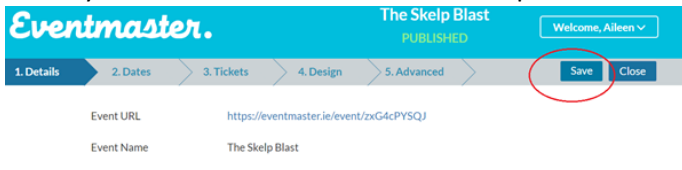

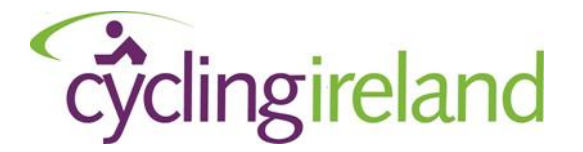

#### **Example 2: Club League**

In the example below a rider can enter the full league or each round separately. You will be able to add a new 'ticket' week by week, or you can set them all up as hidden. Each week you can 'unhide' them as you wish to make them available for booking.

To add a 'ticket' (ie – an entry option) just select add ticket.

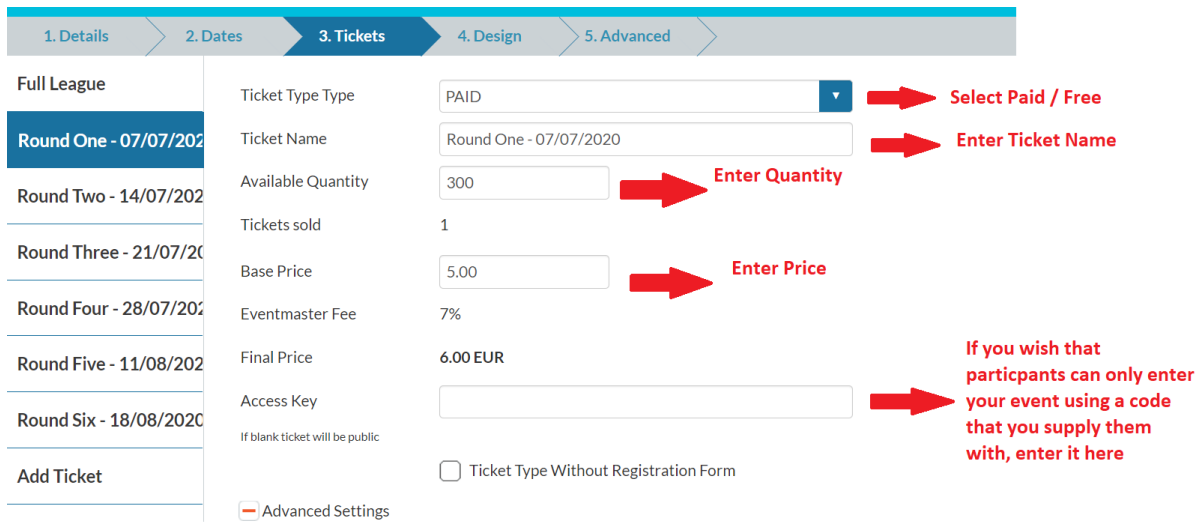

#### **Step 2 – Advanced details**

Select 'Advanced settings' under the tickets tab

• Quantity per order For any competitive event, the 'quantity per order' must be set as 1 for both of the values below.

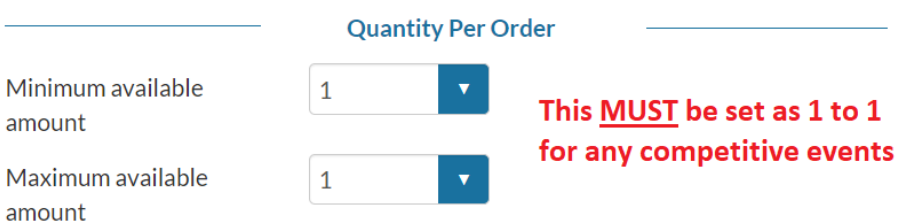

• Sorting

You can sort the order that you ticket appear on the entry form here. Number 1 will show it top of the list, Number 2 will show it second in the list and so on.

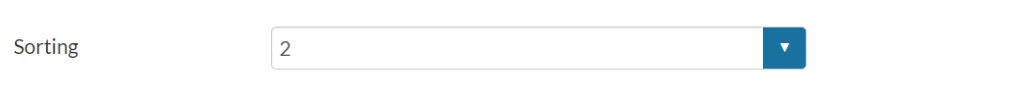

• Show remaining quantity

Here you can select if you wish to show how many entries for a specific ticket type is left

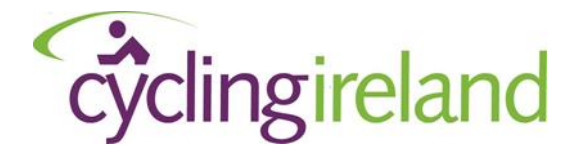

#### **Hide Count Settings**

- Don't show remaining quantity
- $\bigcirc$  Show full remaining quantity of ticket
- $\bigcirc$  Show remaining quantity when X tickets are remaining in that ticket type

#### When you are finished scroll back to the top and select 'Save'

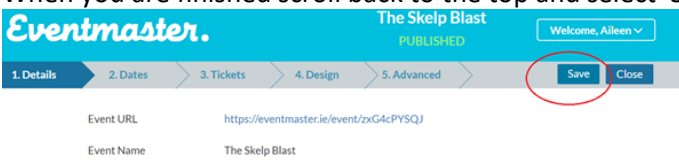

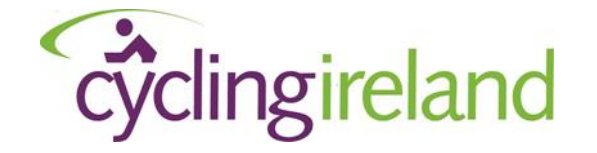

*6. Add Pictures / Logos to your event*

### <span id="page-12-0"></span>*Tab Four – Design*

In this Tab you can add your own event /club logos or banner pictures. The default images are as below. If you select the 'image' button highlight below you will be able to add your own images

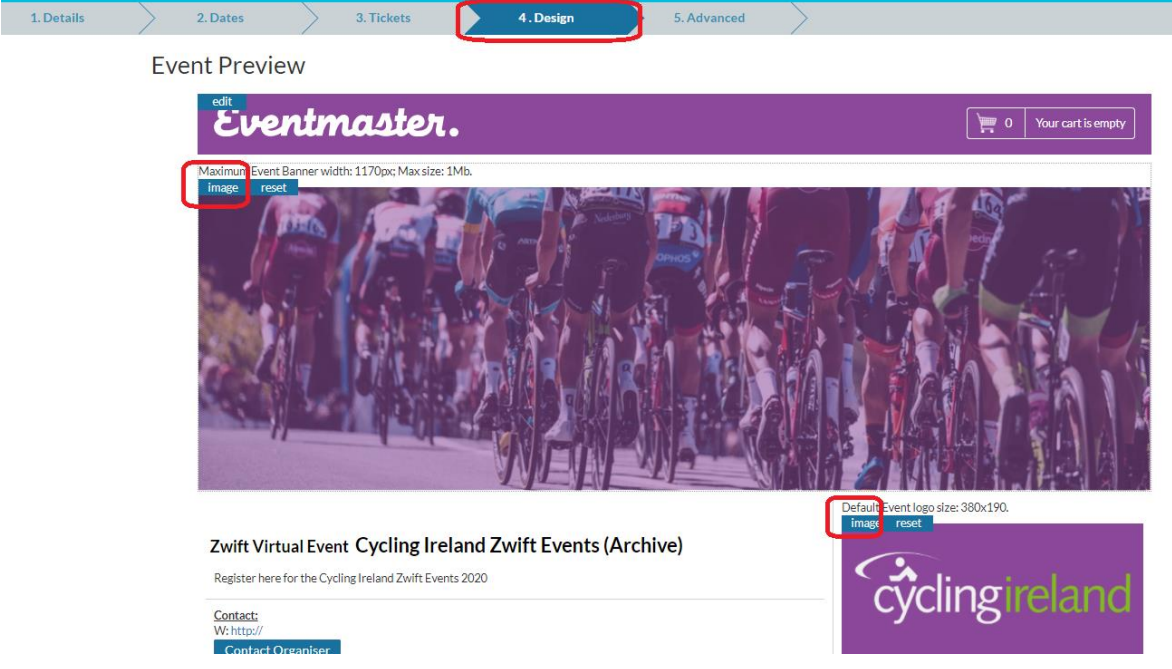

Tip – Don't have the picture to big. Try and use a picture as similar size as above. Big pictures can lead to the event looking distorted on the phone view!

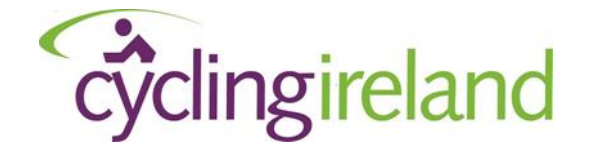

```
7. Configure ticket Availability
```
<span id="page-13-0"></span>*Tab Five – Advanced*

When you access the final tab 'Advanced' You will have lots of options on the left. The main one that is of interest here is 'Cycling Integration'. This is where you can indicate what rider has permission to enter what race. It will be pre-populated with the restrictions indicated when the permit was submitted.

Event level: This shows all the eligible licence types that can enter the event across all the different races available.

Ticket Level: This shows all the eligible licence types that can enter a single race.

#### **Step 1 : Event Level**

Ensure all the relevant categories are select for entry to the full event and all races types

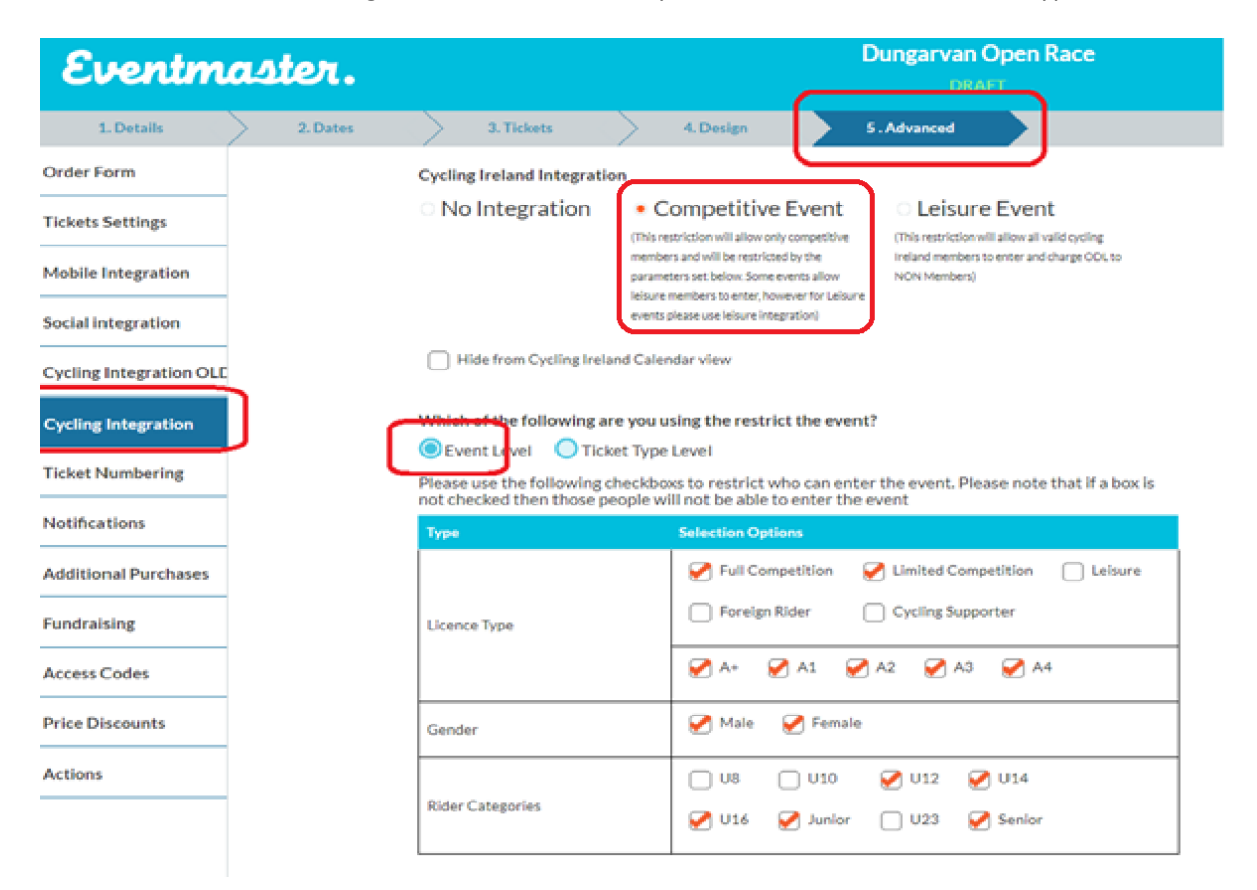

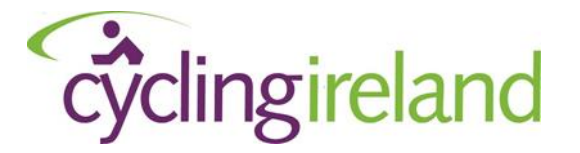

### **Step 2: Ticket Type level**

Select to configure via ticket type. This will bring up the names of the tickets you entered under the ticket tab. You can select who can enter each race via Licence Type, Gender and Race Category

**NB: For clubs league – If Its the same entry restrictions for each of your round you Do NOT need to restrict via ticket level. You can just restrict via 'Event Level' and leave all the ticket type level clear.**

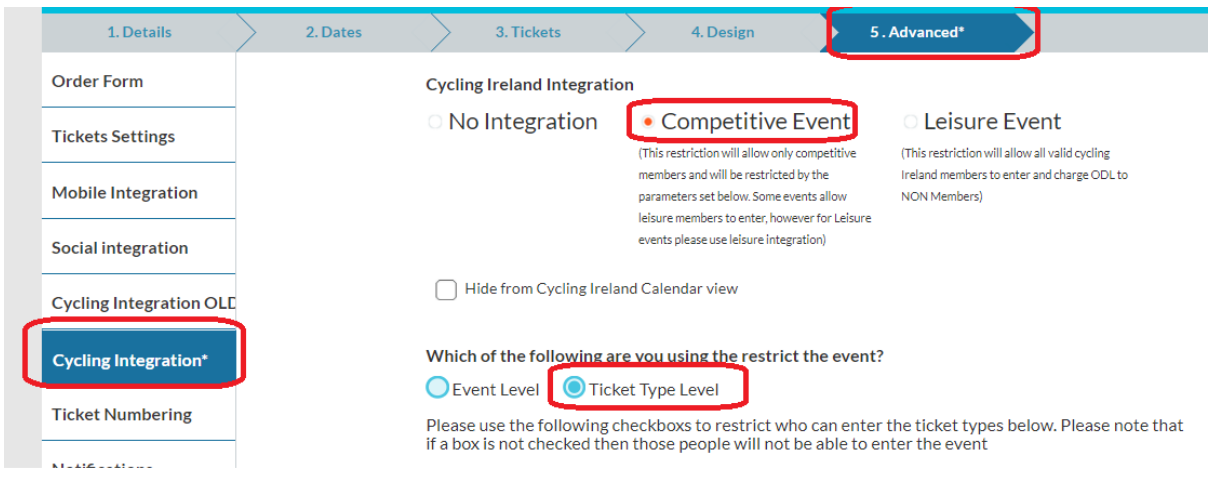

In the example below the red ticks indicates the conditions around who can enter this race

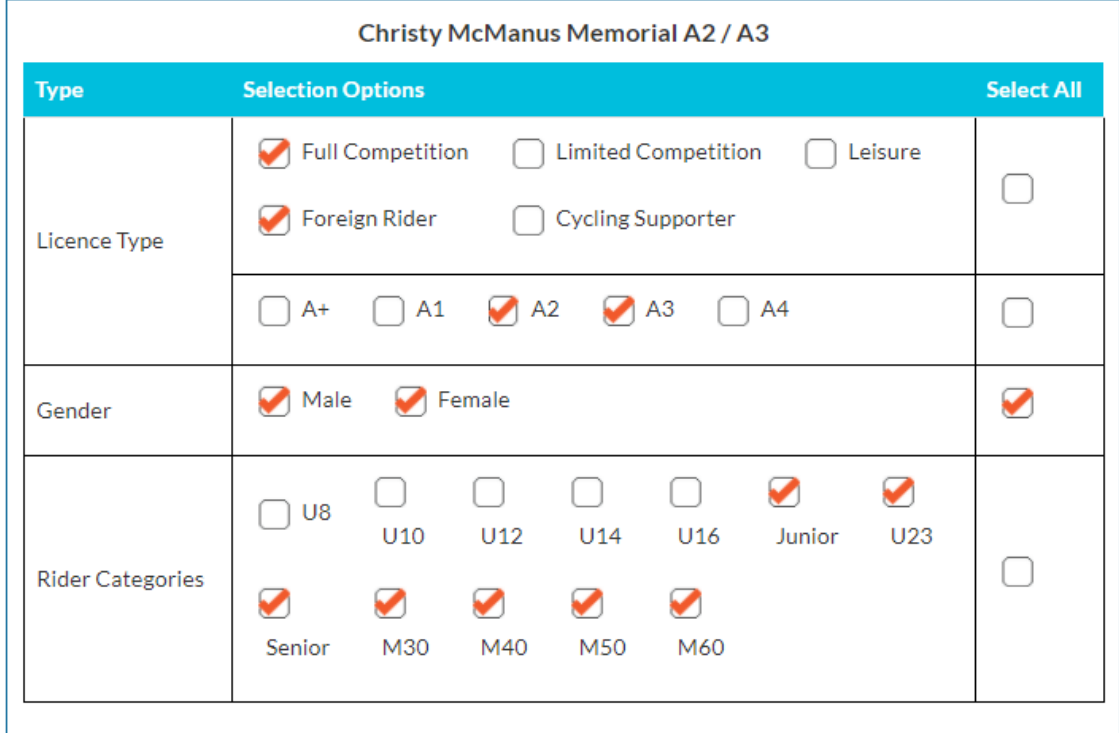

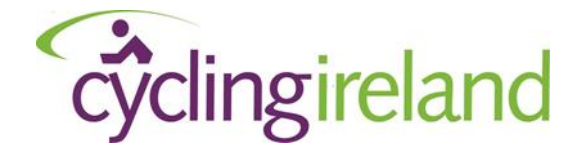

### **Step 3: Advanced Configuration**

You can further restrict entry via

- Specific clubs only
	- o This could be used for club / inter club leagues
	- o Provide free entry for your own members (ie enter in a free ticket but its restricted to your own club members)
	- o 'Hold spaces' for your own club members
	- o Have entry to an open RR for your own members

The ticket below is configured the only Riders from Bray Wheelers with a full competion licence and an A2 or A3 rider category will see.

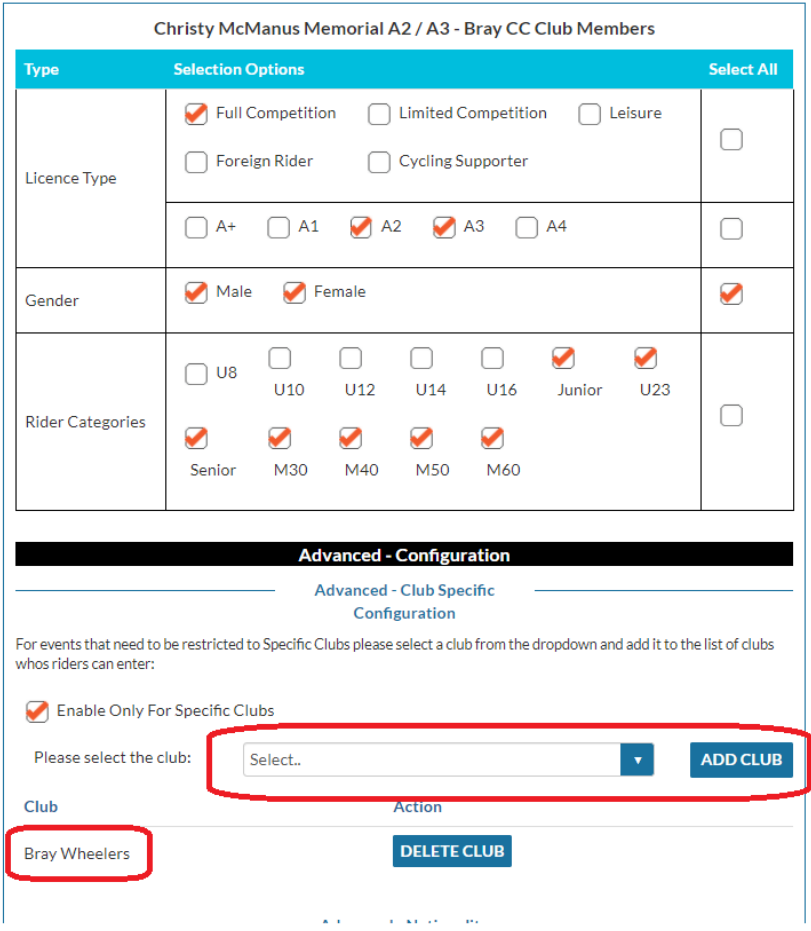

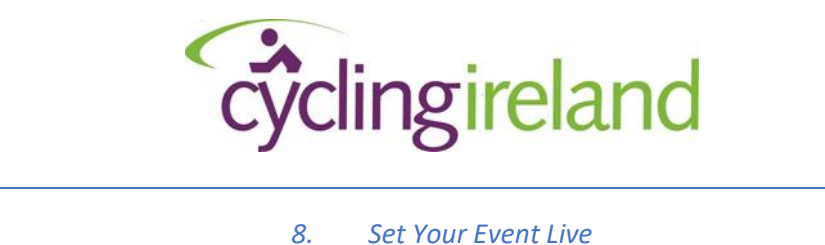

<span id="page-16-0"></span>Prior to setting you event live test the entry & check the booking process!

A preview link is under the details tab.

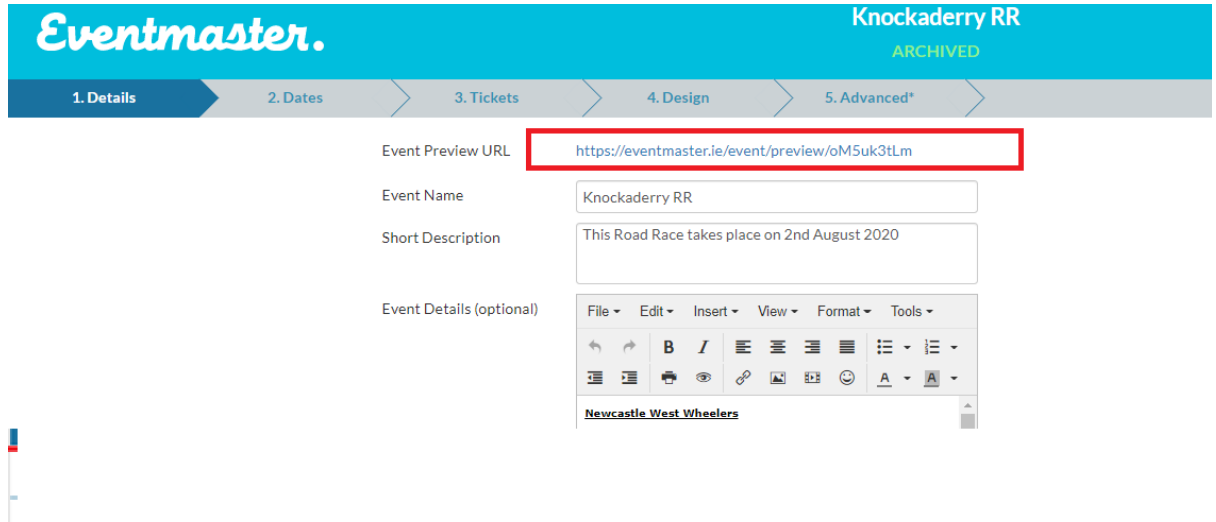

**When you are happy with the event emai[l Contactus@cyclingireland.ie](mailto:Contactus@cyclingireland.ie) and we will**

- 1. Send you a link to connect your stripe account
- 2. When the stripe is connected, set the event live

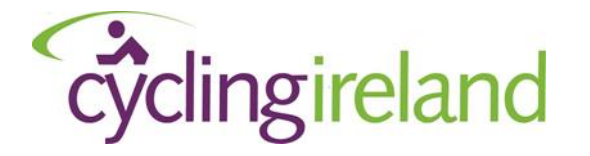

*9. Checklist*

<span id="page-17-0"></span>**Before contacting us to set your event list please look through the checklist below!**

# **Set Up: Online Event Entry Checklist**

# **1. Details Tab:**

- $\checkmark$  Event name, short description & event details are all completed
- $\checkmark$  Correct currency (£ or  $\xi$ ) is selected
- $\checkmark$  Ticket sales start/ end is set correctly
- $\checkmark$  Promoter name, email entered correctly

# **2. Dates Tab:**

 $\checkmark$  Correct start & end time of event along with venue

# **3. Tickets Tab:**

- $\checkmark$  Correct name, prices & quantities for each race/ticket
- $\checkmark$  Minimum/maximum quantity order always set to 1 on both

# **4. Design Tab:**

 $\checkmark$  Make sure images/logo uploaded display correctly etc.

# **5. Advanced Tab:**

- $\checkmark$  Ensure integration is set correctly for each ticket & event
- $\checkmark$  In payment settings make sure the Stripe account is linked

# **6. Publishing Event:**

 $\checkmark$  When all of the above are correct please email [contactus@cyclingireland.ie](mailto:contactus@cyclingireland.ie)